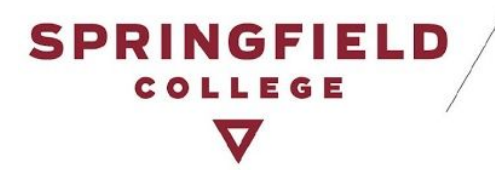

# **Instructor Portal: Alternative Testing Module**

### **Table of Contents:**

Brief [Introduction](#page-1-0)

[Important](#page-1-1) Changes

Testing Module [How-Tos](#page-1-2)

**Alternative Testing [Agreement](#page-1-3)** 

What is the Alternative Testing [Agreement?](#page-1-4)

How do I complete the Alternative Testing [Agreement?](#page-2-0)

Option 1: Fill out the Form accessed via a link in the Student's [Accommodation](#page-2-1) Letter

[Option](#page-5-0) 2: Log into AIM

Option A: Fill out a blank [agreement](#page-7-0)

[Option](#page-8-0) B: Make a Copy

Can I make changes to the testing [agreement?](#page-8-1)

Test [Requests](#page-10-0)

Where do I view my students' test [requests?](#page-10-1)

Option 1: All Test [Request\(s\)](#page-11-0)

Option 2: View [Request\(s\)](#page-12-0) by Course

NEW: "Proctored in the ASC" [Accommodation](#page-12-1)

Upload & Receive [Completed](#page-15-0) Tests

Can I upload my tests into AIM via my [Instructor](#page-15-1) Portal?

Can tests be returned back to me in AIM via my [Instructor](#page-17-0) Portal?

[Contact](#page-19-0) DAS

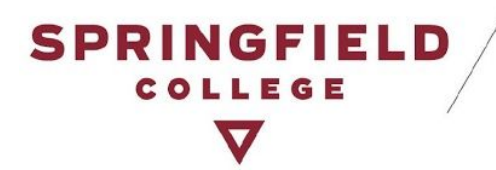

## <span id="page-1-0"></span>**Brief Introduction**

Disability & Accessibility Services is excited to announce the launch of **our new Alternative Testing Module** within AIM, our online accommodation management portal. Instructors will now be able to track, monitor, and organize all test requests in one spot regardless of whether they take it online, in the classroom with you, or in the ASC Test Proctoring Center. As an instructor you will provide information to students and DAS staff alike about your course(s)/test(s) by completing the Testing Agreement which ensures appropriate testing arrangements can be made.

## <span id="page-1-1"></span>**Important Changes**

- All Test Requests will be made through AIM:
	- Students with alternative testing accommodations are required to make a request for **ALL** tests(s) for which they will use their accommodations through AIM, regardless of whether they take it in the classroom, online, or in the ASC. By doing this, both DAS staff and instructors alike can ensure testing needs are being met.
- Instructors and DAS staff can view in their AIM portal students who plan to take the test in the ASC, or with the instructor when prior arrangements have been made, or online. This is determined through the individual student request. If a concern arises from a student test request, please contact the DAS office.

## <span id="page-1-2"></span>**Testing Module How-Tos**

### <span id="page-1-4"></span><span id="page-1-3"></span>**Alternative Testing Agreement**

### **What is the Alternative Testing Agreement?**

The DAS Testing Agreement between students and faculty establishes a customized base plan for the administration of all testing accommodations in a course. The purpose of this Testing Agreement is to gather information about your plan to administer tests and support students' use of testing accommodations in your course. The information you provide will be shared with DAS Staff and your students so appropriate testing arrangements can be made in advance.

**Information from the Instructor:** In the Testing Agreement, you will set up parameters for tests in your course:

■ **Plan to Administer Testing Accommodations** -- Provide details on what students can expect and how to receive their test accommodations in your course. Students can choose to take

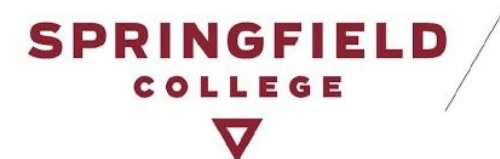

their tests in the ASC, or you can provide students the option to access test accommodations with you in the classroom, or inform them of the necessity to take it in the ASC.

- **Test Formats** -- Indicate the test formats students can expect in your course. This helps students prepare for any specific accommodation needs that could arise from a particular format.
- **Test Schedule** -- Please list all scheduled tests, quizzes, and exams in your course. Student requests will be cross-referenced with this schedule. If a test date changes, please contact us directly to adjust your testing agreement.
- **Specific Test Details** -- IMPORTANT: Questions 4 11 asks for specifics of your tests. This information provides necessary details to the ASC and the student for test administration.
- **Final Reminder** -- Please review this testing agreement and make any necessary changes to your responses once you receive an email notification of a test request.

#### **Next Steps**

- Students are responsible for submitting an alternative test request for each test(s) in your course whenever they need to utilize their accommodations.
- When a student makes a request for a specific test in your course, you will receive a notification by email. You can monitor the details of all requests through your AIM Instructor Portal under the Alternative Testing tab.
- You will receive email reminders closer to the test scheduled date at which time you can modify this agreement to reflect the specifics of the test.

### <span id="page-2-0"></span>**How do I complete the Alternative Testing Agreement?**

There are two ways to complete the *Alternative Testing Agreement*:

<span id="page-2-1"></span>*Option 1: Fill out the Form accessed via a link in the Student's Accommodation Letter*

● When you receive an accommodation letter for a student who has been approved for alternative testing accommodations, it will include a link to the course specific *Alternative Testing Agreement*. This link can be found towards the bottom of the accommodation letter. (Pictures provided on next page).

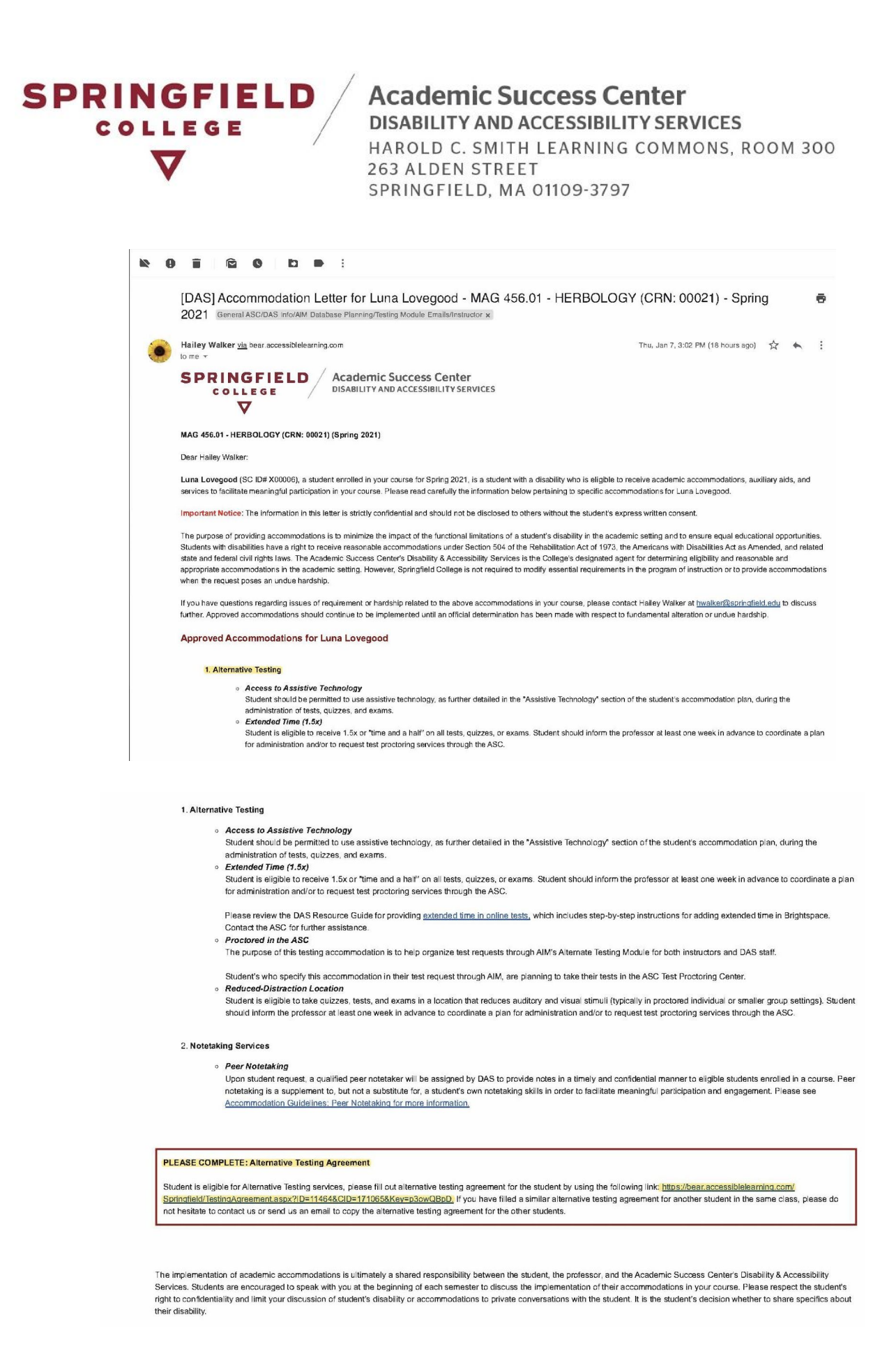

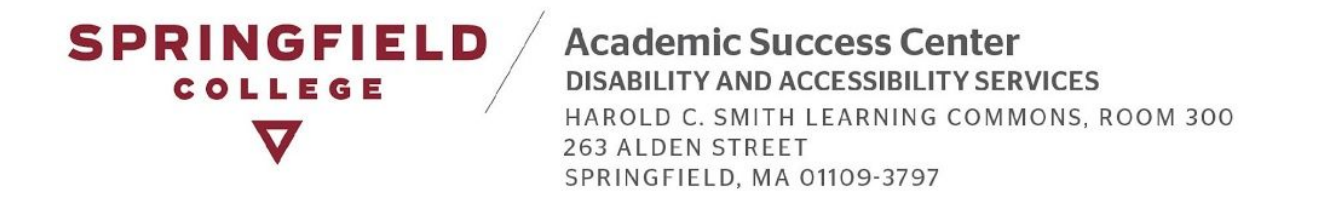

● The link directs you to the *Alternative Testing Agreement* for the specific course in which you received an accommodation letter. You are now able to fill out the agreement. Please note: you will have the ability to make edits and changes to your agreement over the course of the semester through your Instructor AIM profile. (Pictures below)

This is a preview of the *Alternative Testing Agreement* page and what it will look like. Scroll down the page to fill out the agreement questionnaire, once completed, you will receive an email notification containing a copy of your responses.

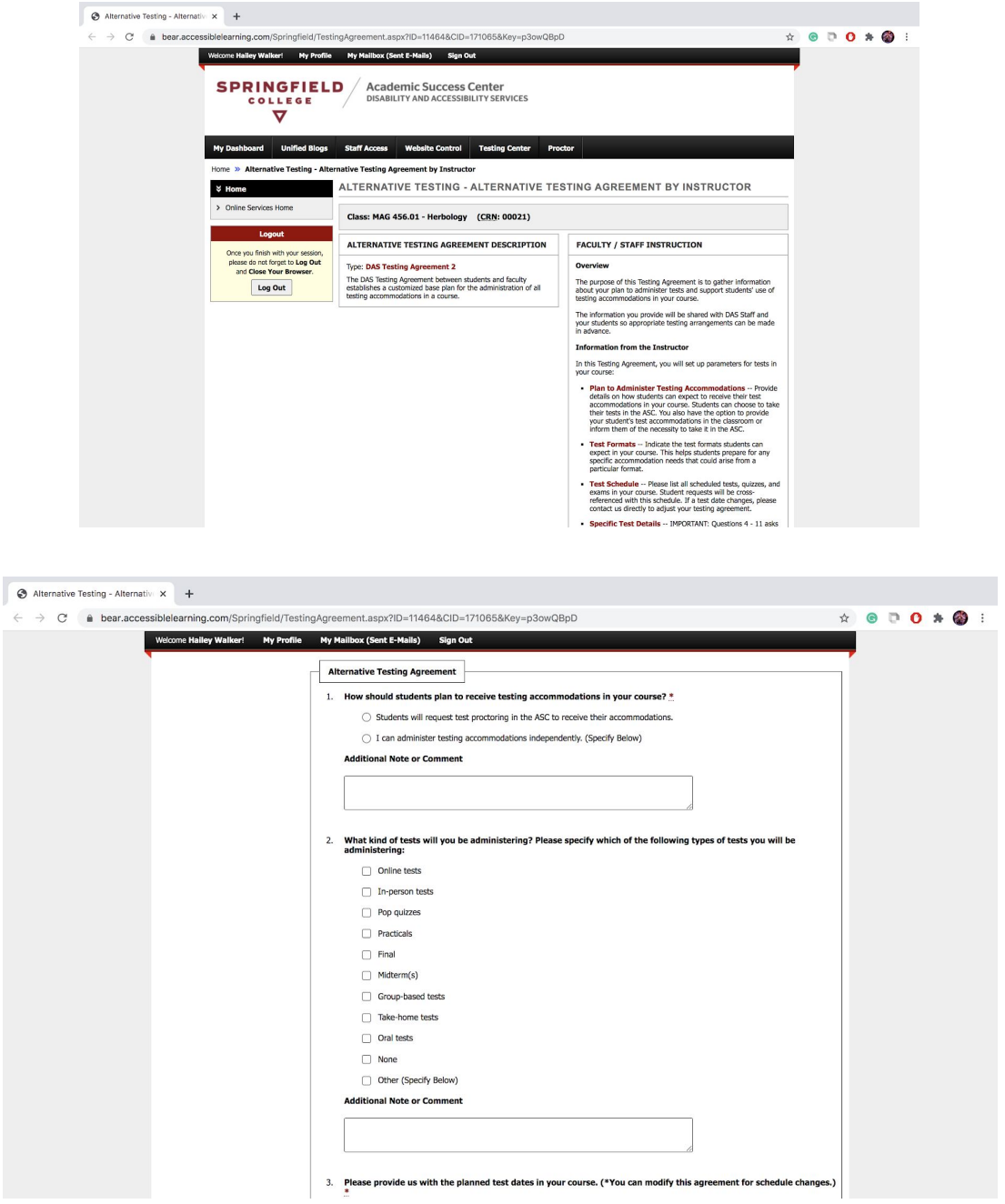

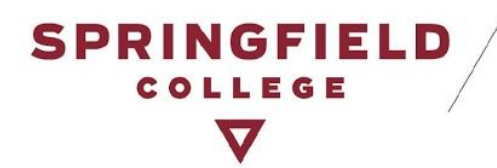

#### <span id="page-5-0"></span>*Option 2: Log into AIM*

- Click here to access your portal: **[AIM](http://accessiblelearning.com/springfield/instructor)**
	- Please sign in using your Springfield College Username & Password.

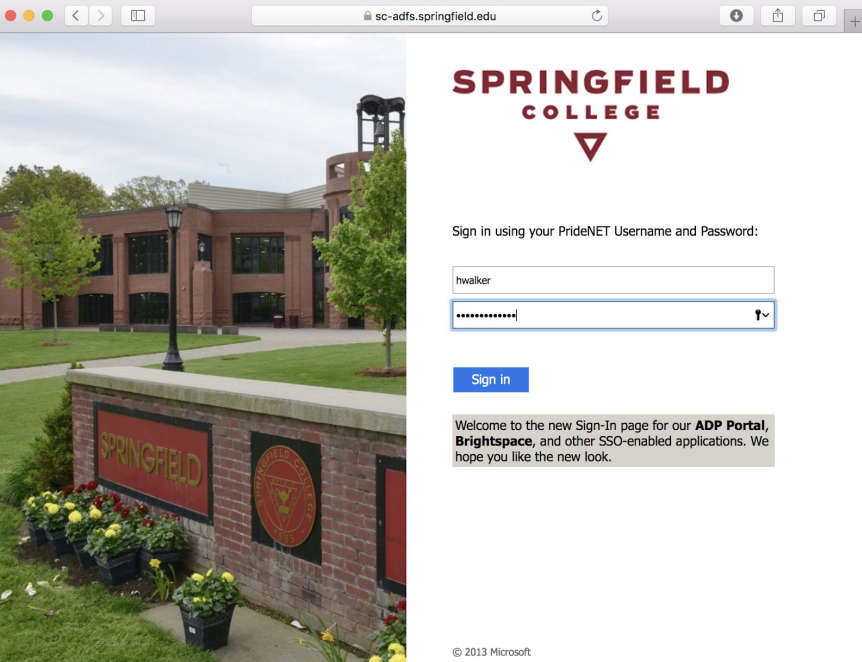

● You will be brought to this main page, where you will see a list of all of your students who have requested accommodations. You can even see, at a glance, which of your students have been approved for and made a request for alternative testing accommodations (highlighted in yellow).

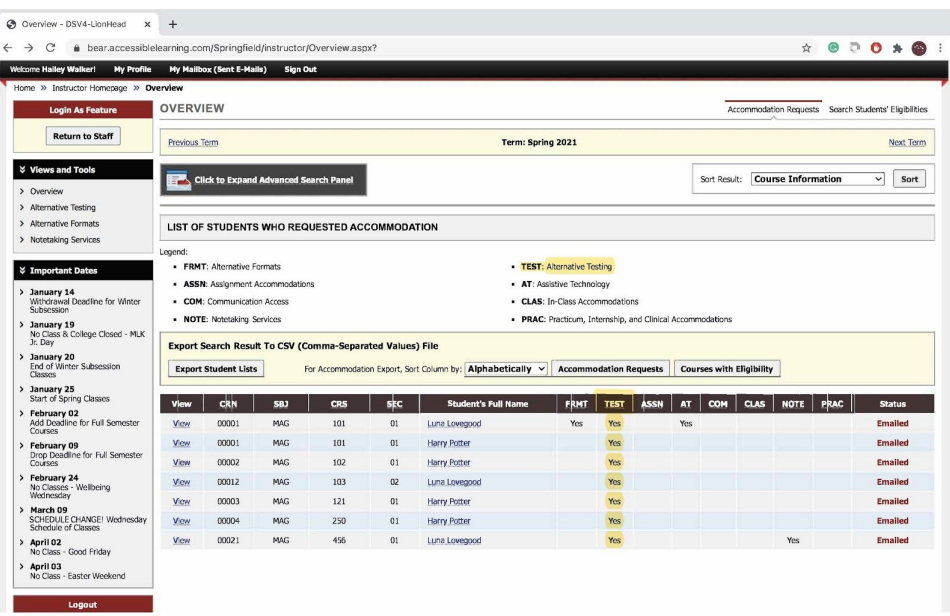

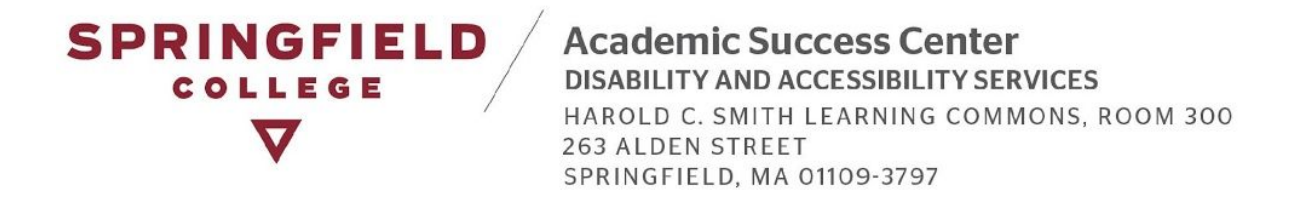

● To locate the Alternative testing module, look at the left hand side of your page, locate "Views and Tools," and click on Alternative Testing (highlighted in yellow).

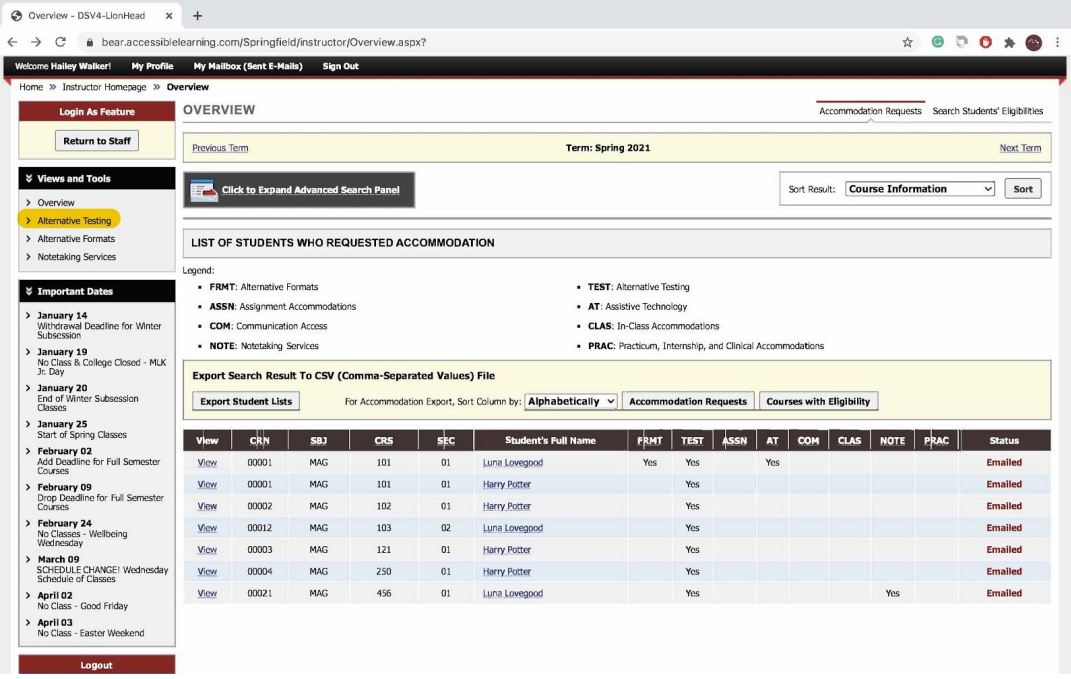

● You will be brought to the following page. You have a couple of options here on how to complete the Alternative Testing Agreement.

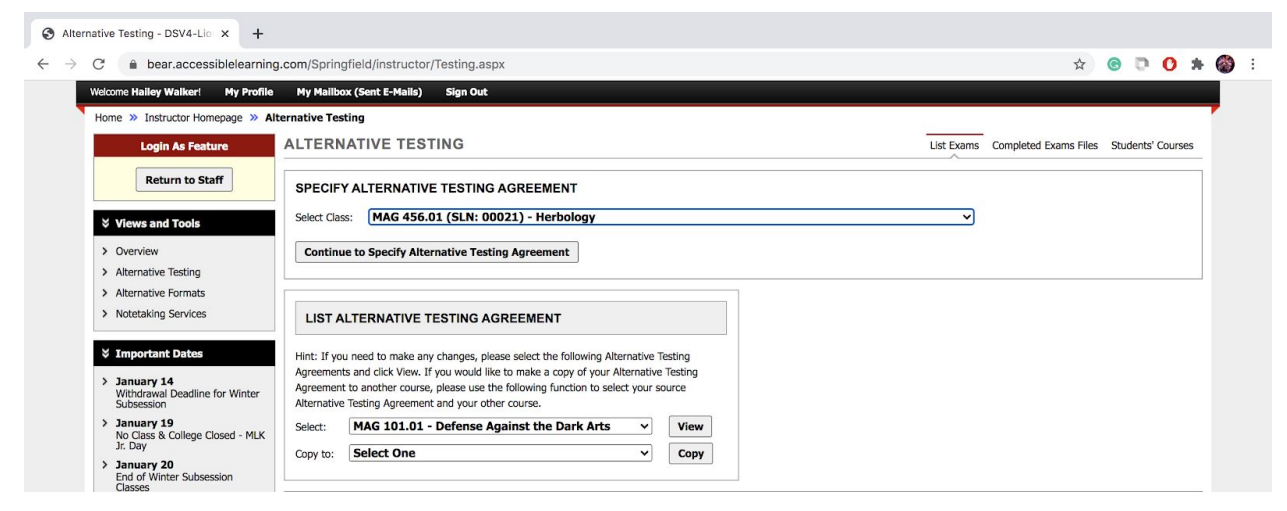

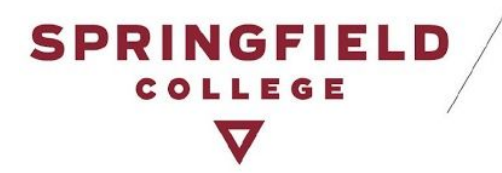

#### <span id="page-7-0"></span>*Option A: Fill out a blank agreement*

○ If you need to complete a Testing Agreement for a specific course, find the section "Specify Alternative Testing Agreement," and select that course.

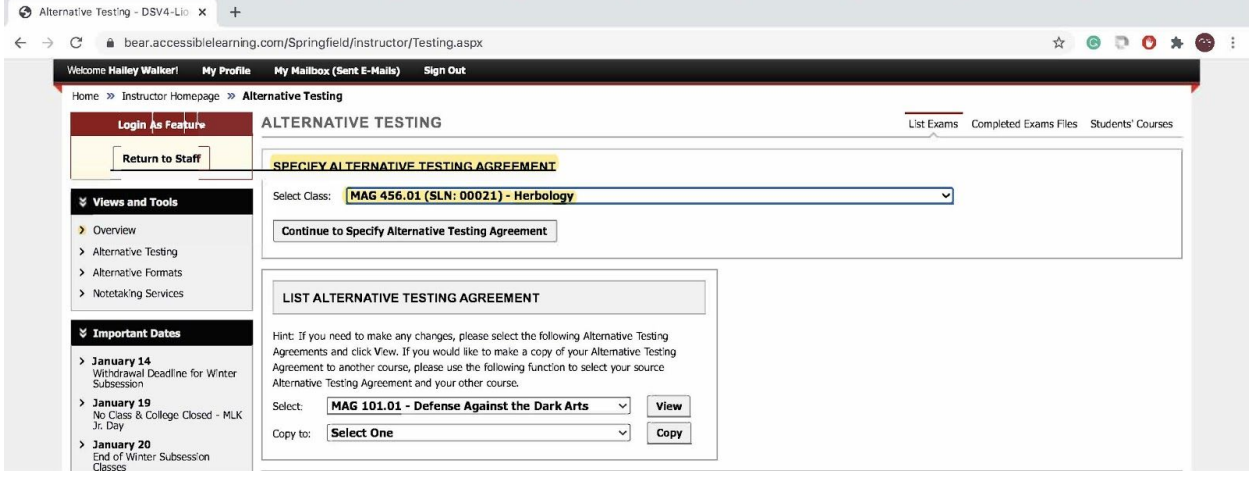

○ Again, you will be brought to the Alternative Testing Agreement page. Scroll down the page to fill out the agreement questionnaire. You will receive an email notification that will contain a copy of your responses.

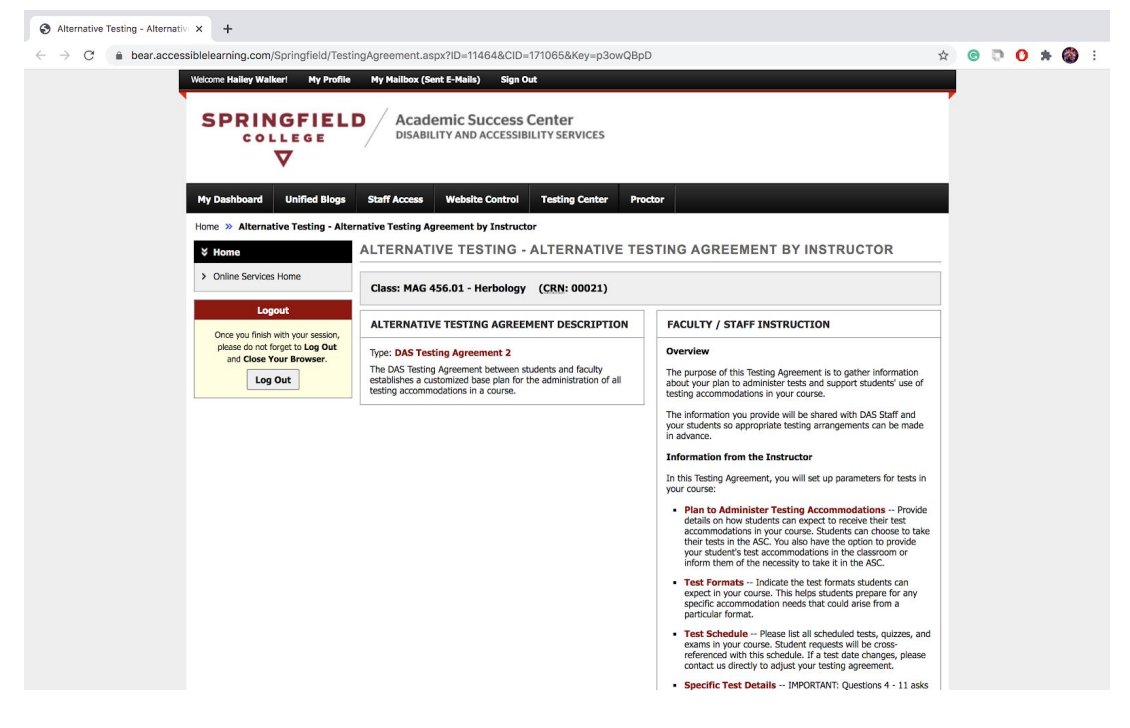

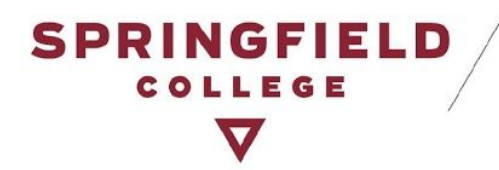

<span id="page-8-0"></span>*Option B: Make a Copy*

○ Say that you are teaching several sections of a course. You have the ability to copy the testing agreement that you completed for one section of a course, and use it for multiple sections of the same course. Locate "List Alternative Testing Agreement." Select a testing agreement that you already filled out for a course, select what course you want to copy it to, and then click "Copy."

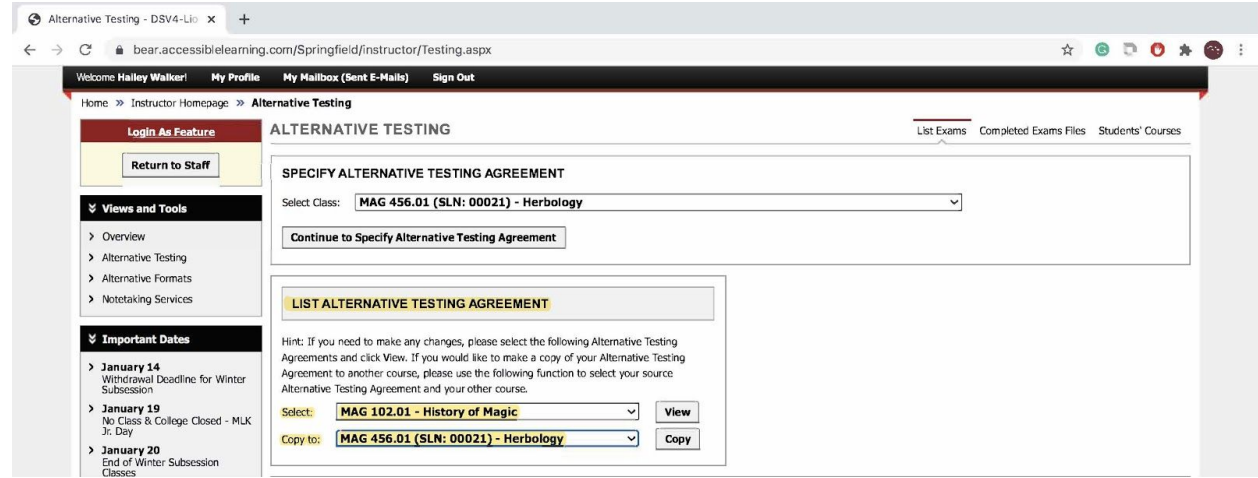

#### <span id="page-8-1"></span>**Can I make changes to the testing agreement?**

Yes, you can! We encourage you to review your alternative testing agreement throughout the semester to reflect any changes you make to the administration of specific tests. If you are planning on copying a testing agreement from one section of a course to another, we also encourage you to review it and make changes to it accordingly, especially if the test dates differ for each class.

● Find the section labeled, "List Alternative Testing Agreement" and select "View."

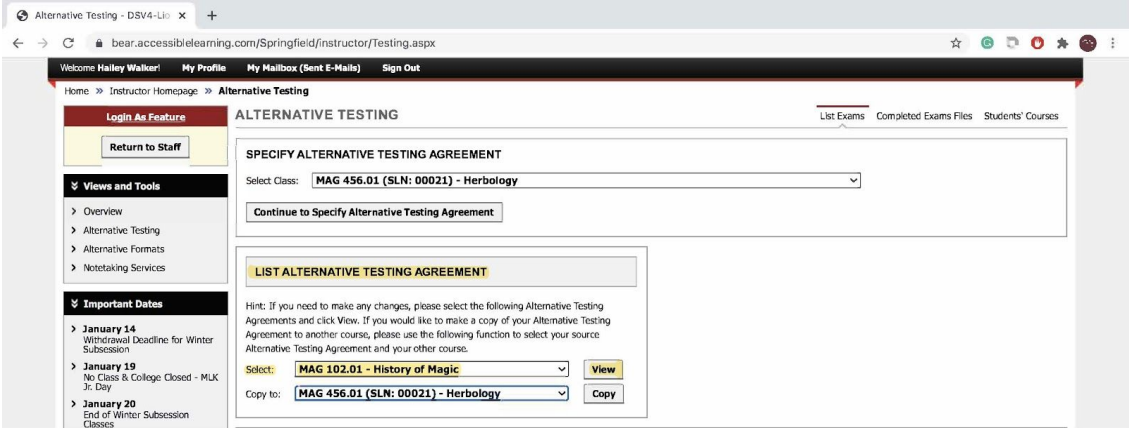

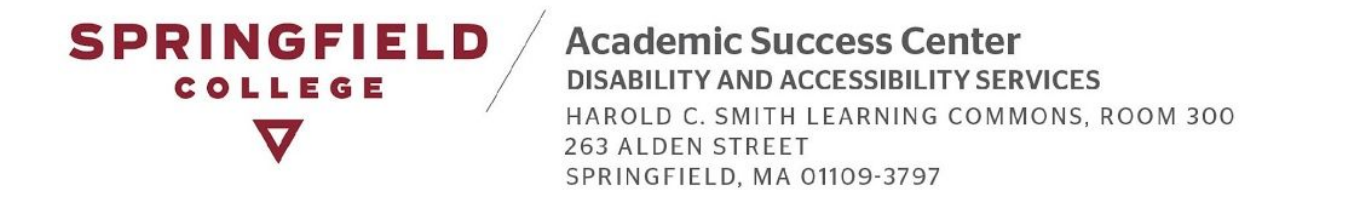

● It will bring you to the Alternative Testing Agreement that you completed, and you will be able to make changes to the agreement there. When you are done, please scroll down to the bottom of the page and click "Update Alternative Testing Agreement."

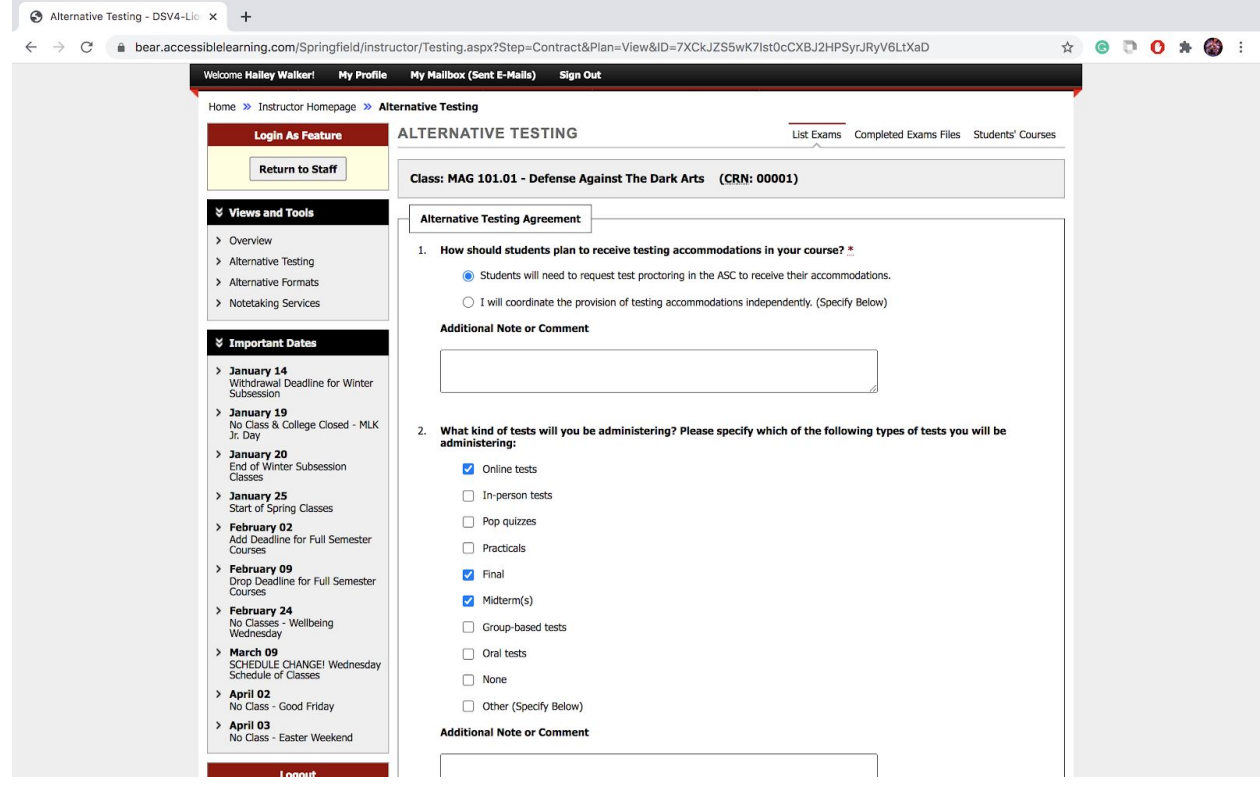

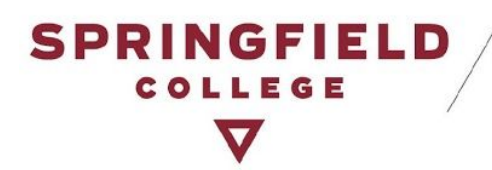

## <span id="page-10-0"></span>**Test Requests**

#### <span id="page-10-1"></span>**Where do I view my students' test requests?**

You will be notified by email when a student makes a request for a test in your course. If you haven't already filled out the Alternative Testing Agreement you will be prompted to fill it out with this email notification. Follow these steps to view your student(s) request(s):

- Click here to access your portal: **[AIM](http://accessiblelearning.com/springfield/instructor)**
	- Please sign in using your Springfield College Username & Password.

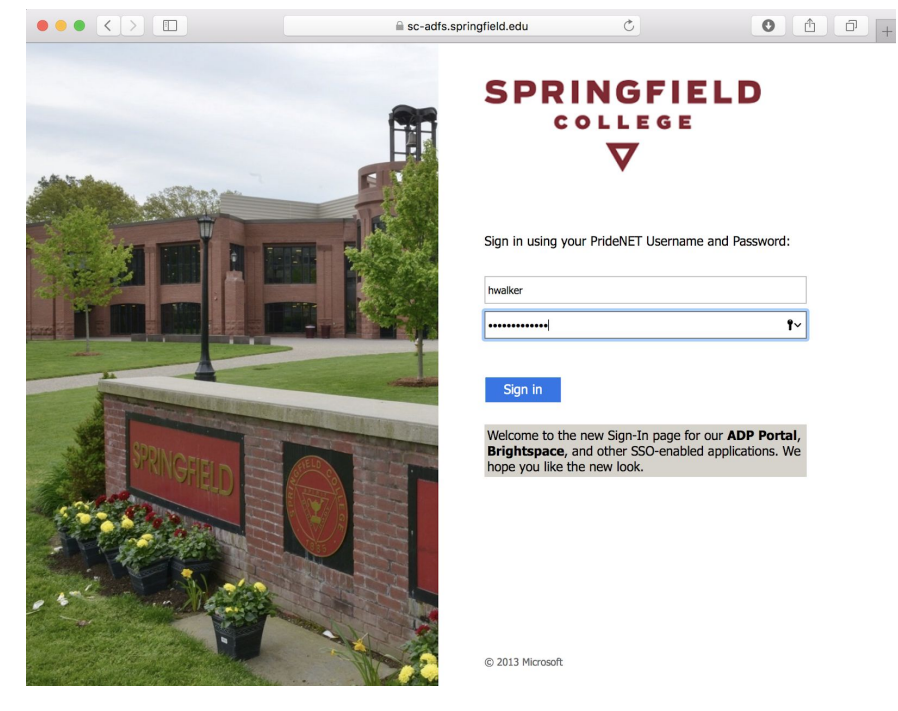

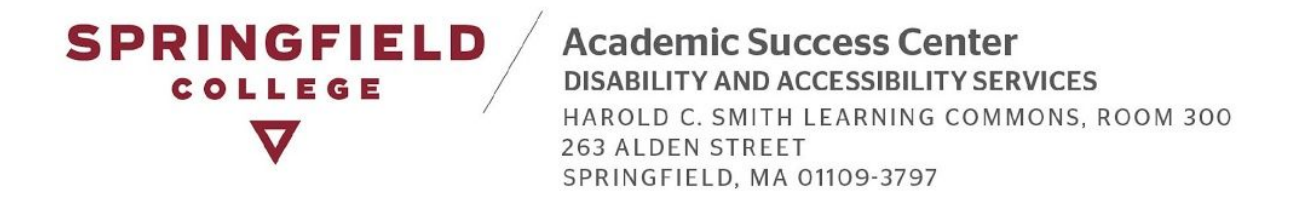

● To locate the Alternative testing module, look at the left hand side of your page, locate "Views and Tools," and click on Alternative Testing (highlighted in yellow).

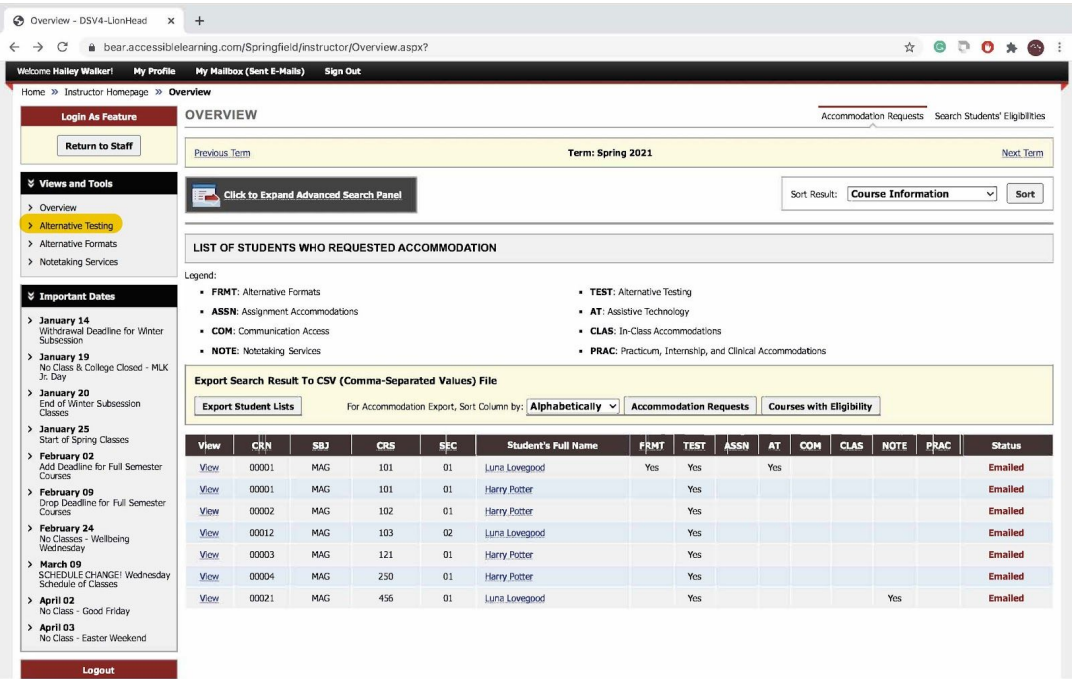

● In the Alternative Testing Module, you can view your student requests two ways:

#### <span id="page-11-0"></span>*Option 1: All Test Request(s)*

● You can view all of your student requests, under "Step 2" on the main page for Alternative Testing. You can see what course(s) a request has been made for, student's name, the date, and time. For more information about each request, you can click on "View Detail" (highlighted in yellow).

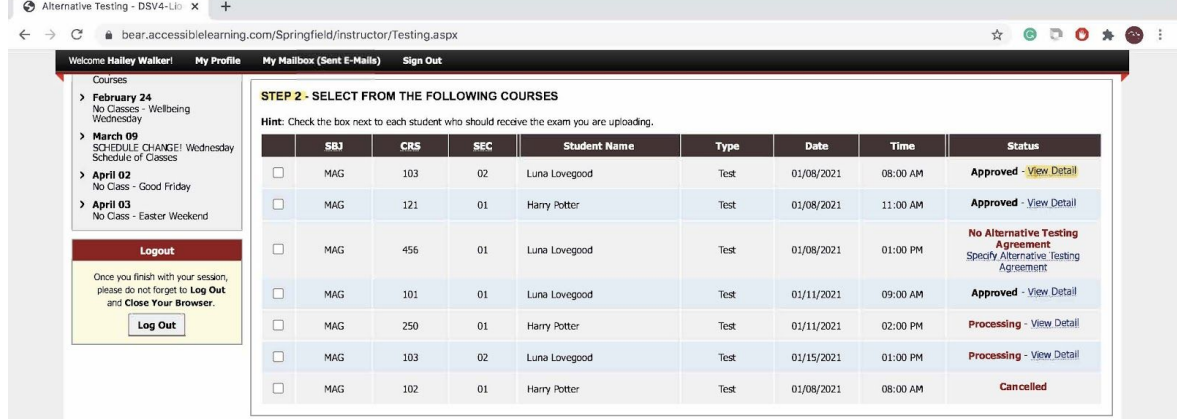

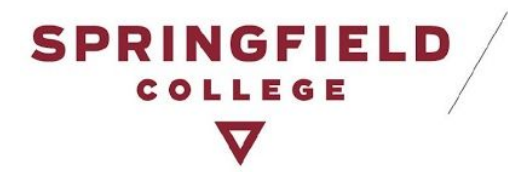

#### <span id="page-12-0"></span>*Option 2: View Request(s) by Course*

● On top of the page on the right hand side, there is a tab called Students' Courses. If you click on this function, you will be able to view all requests organized by course (highlighted in yellow). Remember, for more information about each request, click on "View Detail."

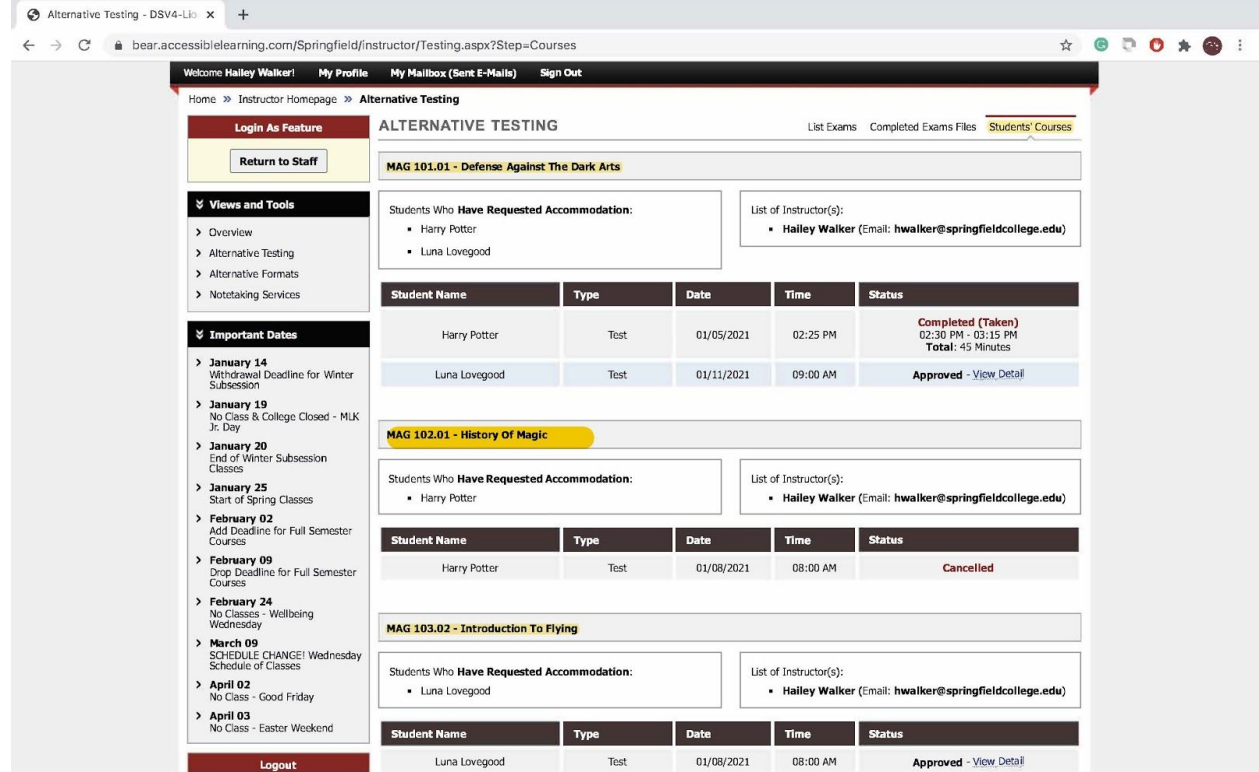

#### <span id="page-12-1"></span>**NEW: "Proctored in the ASC" Accommodation**

One of your responsibilities as the instructor is to monitor all test requests that come through AIM to ensure that approved accommodations are provided for each request.

There is a new accommodation pertaining to Alternative Testing called "Proctored in the ASC." This will clearly indicate to you that the student plans to come to the Academic Success Center to take this test. In which case an ASC professional staff member will be in charge of proctoring the test. As in the past, you can expect to receive a reminder email prior to the test date.

**NOTE:** Be aware that in the case of an online test (where no proctored is required) or where other arrangements have been made, students will make test requests in AIM to ensure that their testing accommodations are provided for but you will not see "Proctored in the ASC" on these requests.

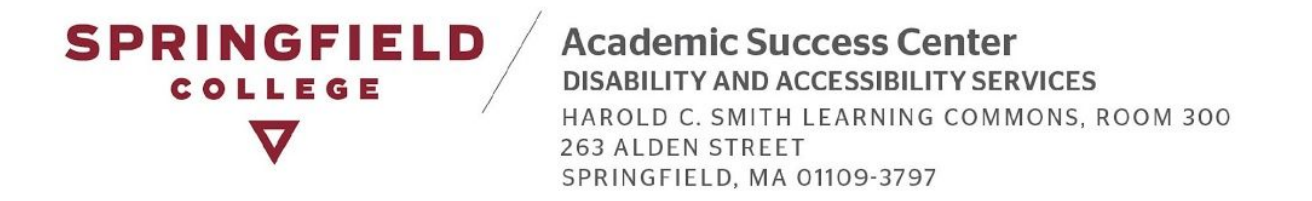

When a student makes this particular accommodation request, it will appear in two places:

- 1. In the Student Test Request Email Notification:
	- When a student makes a request for a test, an email notification is automatically sent to you listing the services requested by the student, found under the section called "Approved Accommodations." This is also where it will specify "Proctored in the ASC" or not.

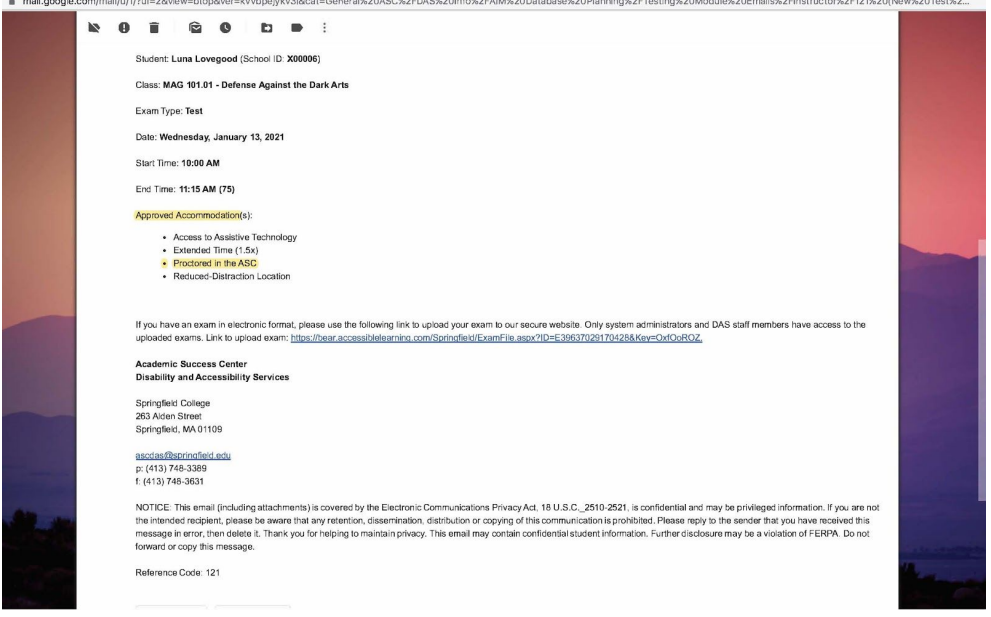

- 2. In your AIM Instructor Profile:
	- In your Alternative Testing Module, we encourage you to view each individual student test request. By viewing the individual request, you will see which accommodations the student will be utilizing.
	- And on the main page under Step 2, you will be able to see the test details by clicking on "View Detail" (highlighted in yellow on the image below).

**Academic Success Center** DISABILITY AND ACCESSIBILITY SERVICES HAROLD C. SMITH LEARNING COMMONS, ROOM 300

263 ALDEN STREET SPRINGFIELD, MA 01109-3797

**SPRINGFIELD** 

COLLEGE

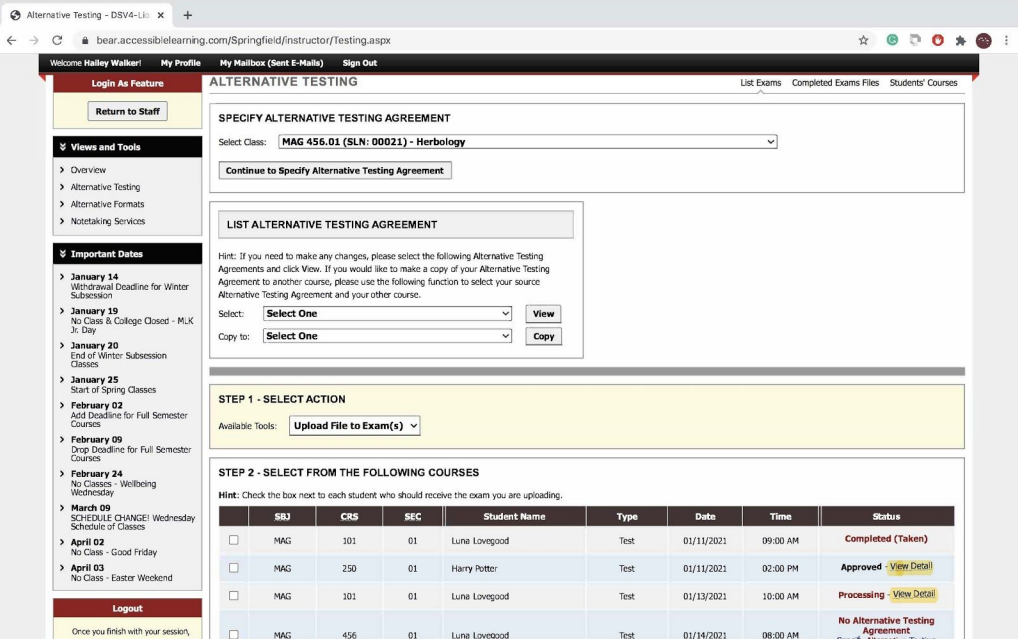

● This is what the page will look like, when you click on "View Detail." You will be able to see the specifics of each test request and in particular the section labeled "Services Requested."

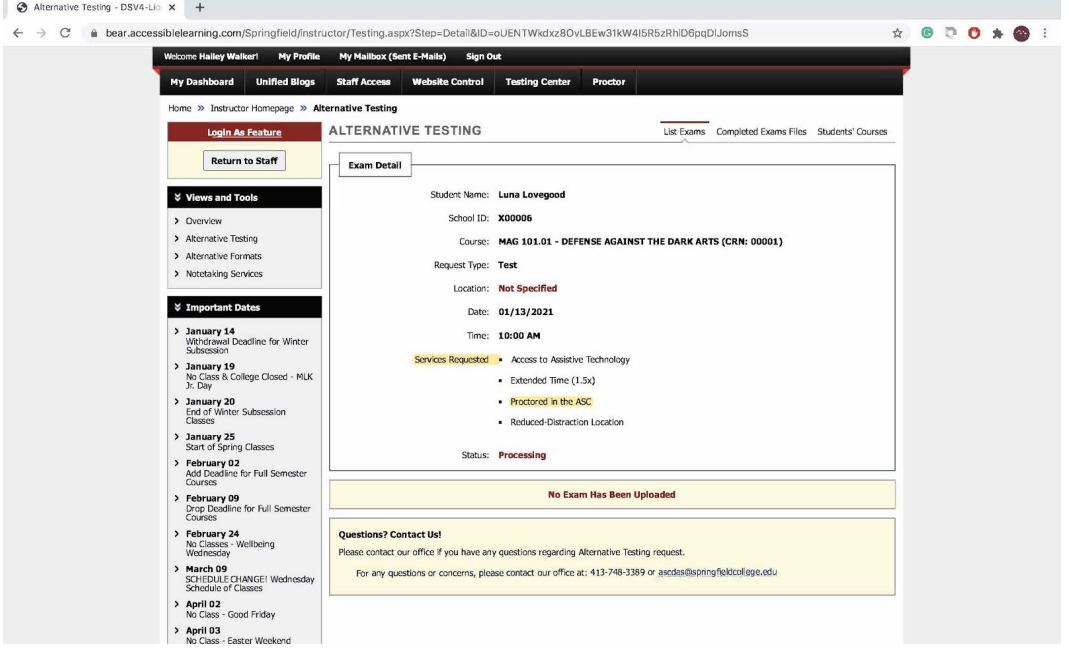

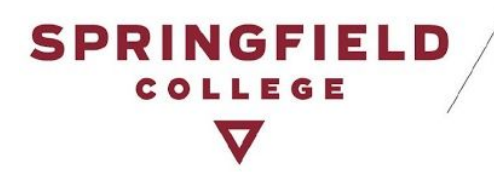

## <span id="page-15-0"></span>**Upload & Receive Completed Tests**

#### <span id="page-15-1"></span>**Can I upload my tests into AIM via my Instructor Portal?**

Yes, you will be able to upload your tests into your AIM Instructor Portal. AIM's server is secure and the only individuals who would have access to the files would be you as the instructor and DAS staff. Below are the steps on how to upload your test file(s) into AIM.

- On the Alternative Testing main page, you will see three steps:
	- Step 1: Upload File to Exam(s) Make sure that this is selected.
	- Step 2: Select from the Following Courses Make sure you select all students in the same course, taking the same test.
- Alternative Testing DSV4-Lio x +  $\leftarrow$   $\rightarrow$   $\mathbb{C}$   $\bullet$  bear.accessiblelearning.com/Springfield/instructor/Testing.aspx  $\ddot{\phantom{1}}$ come Hailey Walker! My Profile My Mailbox (Sent E-Mails) Start of Soring Cl **STEP 1 - SELECT ACTION** February 02<br>Add Deadline for Full Semester<br>Courses Available Tools: Upload File to Exam(s) v Courses<br>**February 09**<br>Drop Deadline for Full Semester<br>Courses February 24<br>No Classes - Wellbeing<br>Wednesday STEP 2 - SELECT FROM THE FOLLOWING COURSES Hint: Check the box next to each student who should receive the exam you are uploading. March 09<br>SCHEDULE CHANGE! Wednesday<br>Schedule of Classes **SBJ** CRS SEC SECUREMAME Time Type Date **Status** Approved - View Detail  $\blacksquare$ MAG 103  $02<sup>1</sup>$ Luna Lovegood Test 01/08/2021 08:00 AM April 02<br>No Class - Good Friday  $\Box$ Approved - View Detail MAG 121  $01$ Harry Potter Test 01/08/2021 11:00 AM April 03<br>No Class - Easter Weekend No Alternative Testing Agreement<br>Specify Alternative Testing<br>Agreement  $\Box$ MAG 456  $\mathbf{01}$ Luna Lovegood 01/08/2021  $01:00$  PM Test Once you finish with your session<br>please do not forget to Log Out<br>and Close Your Browser.  $\Box$  $01/11/2021$ 09:00 AM Approved - View Detail  $MAG$  $101$  $01\,$ Luna Lovegood Test Processing - View Detail Log Out  $\Box$ MAG 250  $0 \\ 1$ Harry Potter Test 01/11/2021 02:00 PM Processing - View Detail  $\Box$ MAG 103  $02$ Luna Lovegood Test 01/15/2021 01:00 PM  $\Box$ Cancelled  $01$ Harry Potter 01/08/2021 08:00 AM MAG 102 Test **STEP 3 - CONFIRMATION** Confirm Your Selections No Exam Has Been Uploaded **Questions? Contact Us!** Please contact our office if you have any questions regarding Alternative Testing request. For any questions or concerns, please contact our office at: 413-748-3389 or ascdas@springfieldcollege.edu
- Step 3: Click on Confirmation

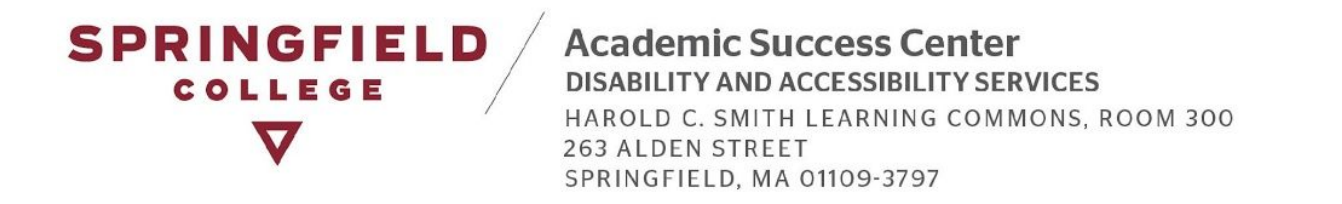

● After you confirm your selection(s) you will be brought to another page where you can upload the test file. If you will be uploading additional files, you will be brought to this page again, where you repeat the same steps.

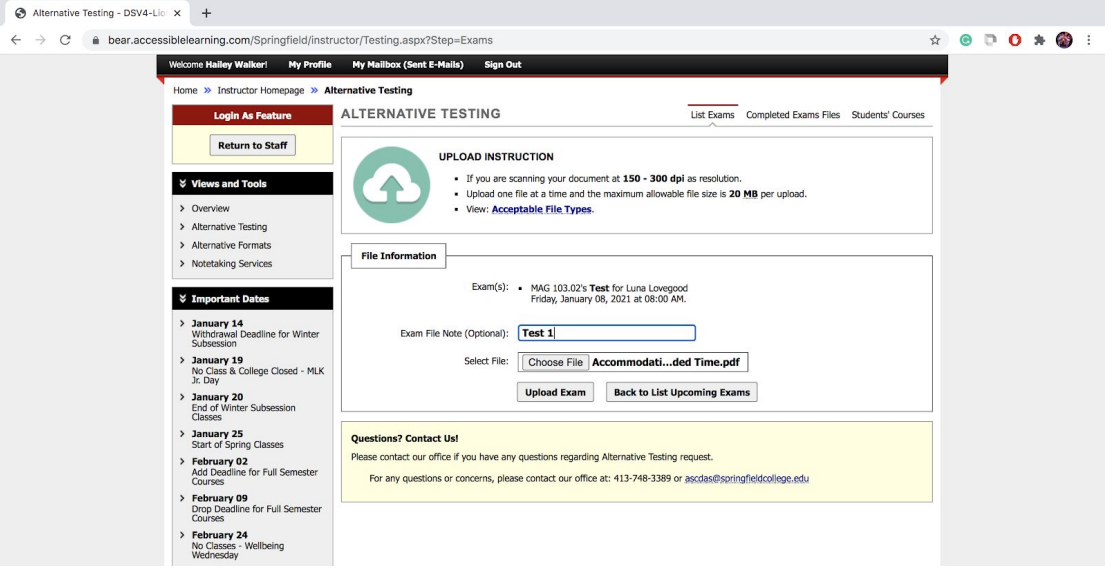

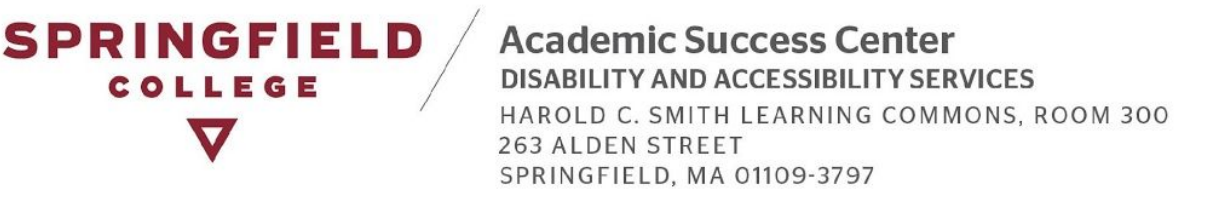

● You will then receive an email notification, confirming that the file(s) has been uploaded. You can also return to the Alternative Testing main page to verify this. Under Step 2, you will be able to monitor the file upload under the section "status." Or you can scroll down to the bottom of the page, to the section labeled, "List Uploaded Exam Files." **NOTE:** *You can view the file you have uploaded or delete it, especially if you have made changes to the test and want to upload the new file*. (Highlighted in yellow).

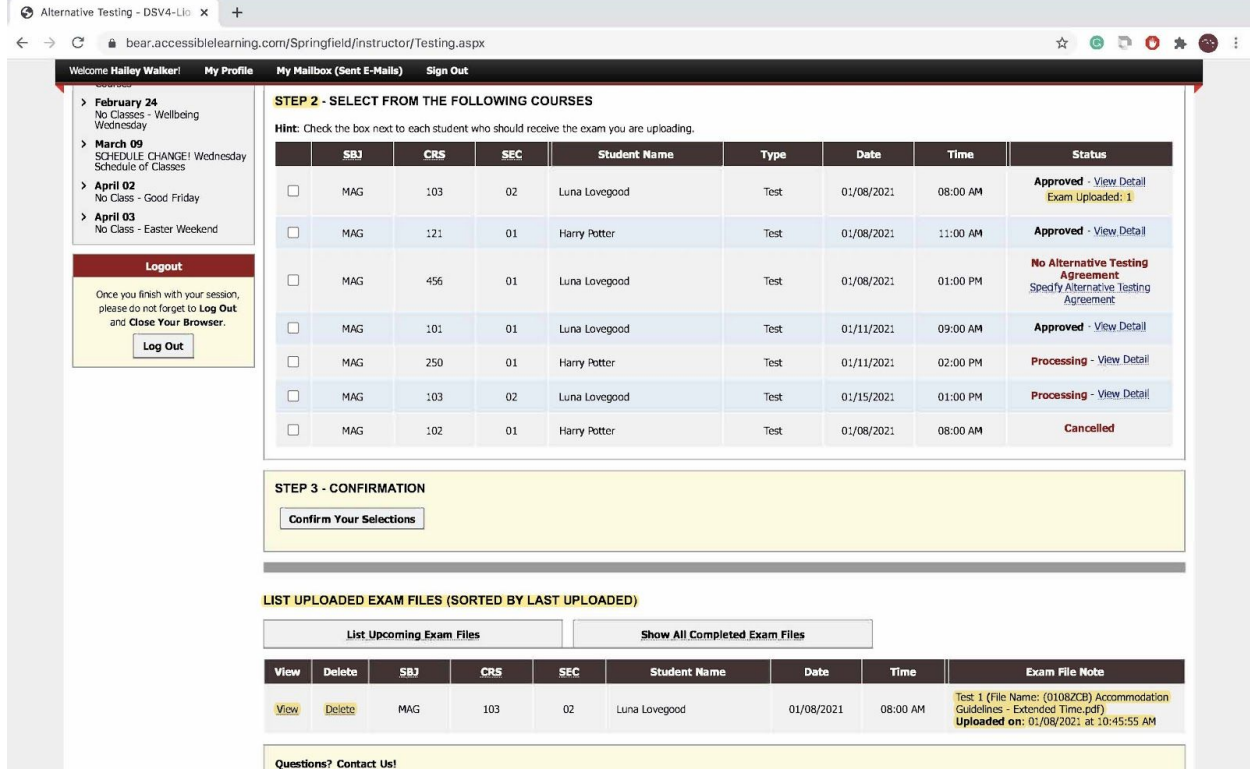

#### <span id="page-17-0"></span>**Can tests be returned back to me in AIM via my Instructor Portal?**

Yes, if you specify on your Alternative Testing Agreement that tests can be returned via AIM, then yes, we will be able to upload them into AIM securely. Below are the steps on how to receive your test(s) back from the ASC via AIM.

Once a test has been completed and has been successfully uploaded into AIM, you will receive an email confirmation from our office. Please log into AIM and go to the Alternative Testing Module.

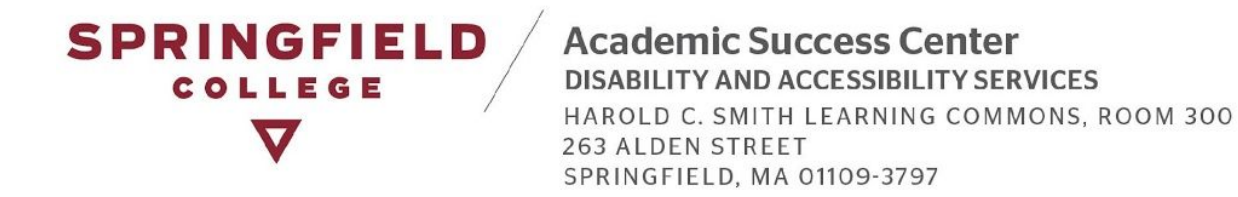

● Once you are in the Alternative Testing Module, scroll down to the bottom of the page to the section, "List Uploaded Exam Files." Click the tab "Show All Completed Exam Files." All test files that have been completed and uploaded will appear here. You then can click on "View" to download the test.

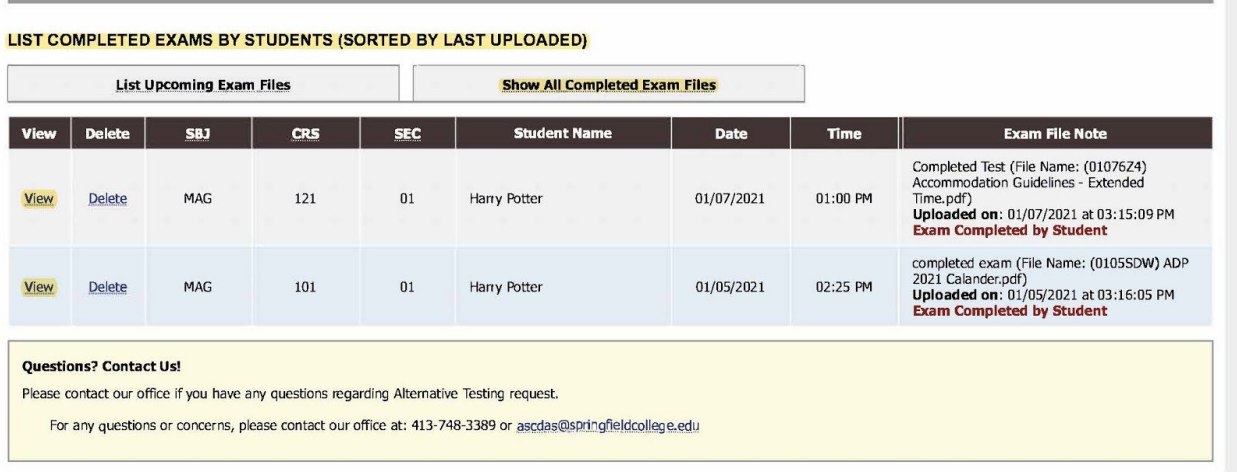

● When you view a test file, you will be brought to this page and you will be automatically sent a verification email containing a verification number to input.

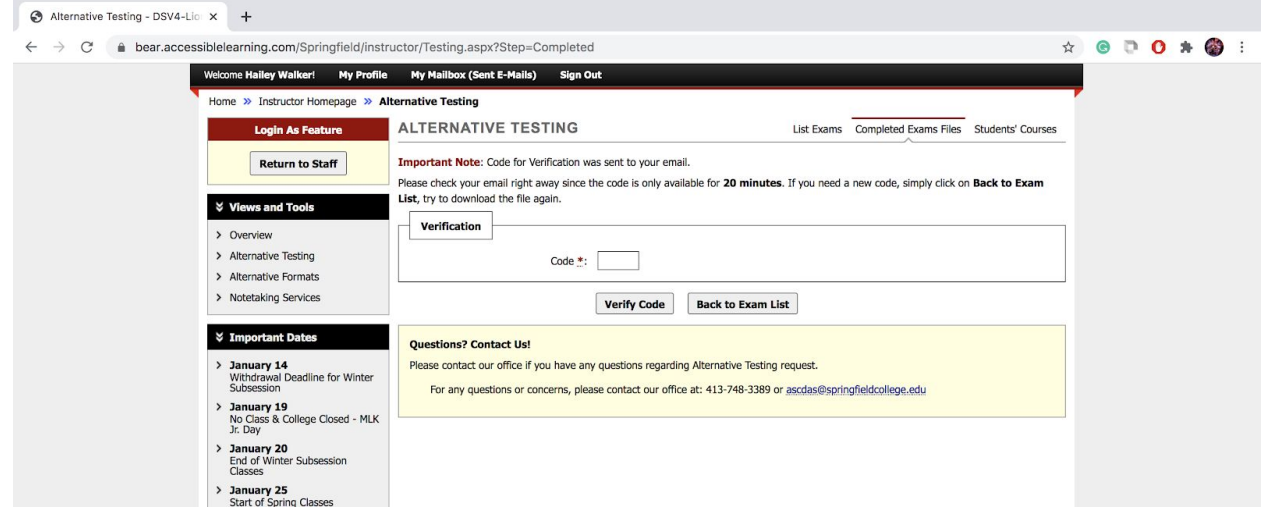

Once you input the code, the test file will automatically download for your viewing purposes.

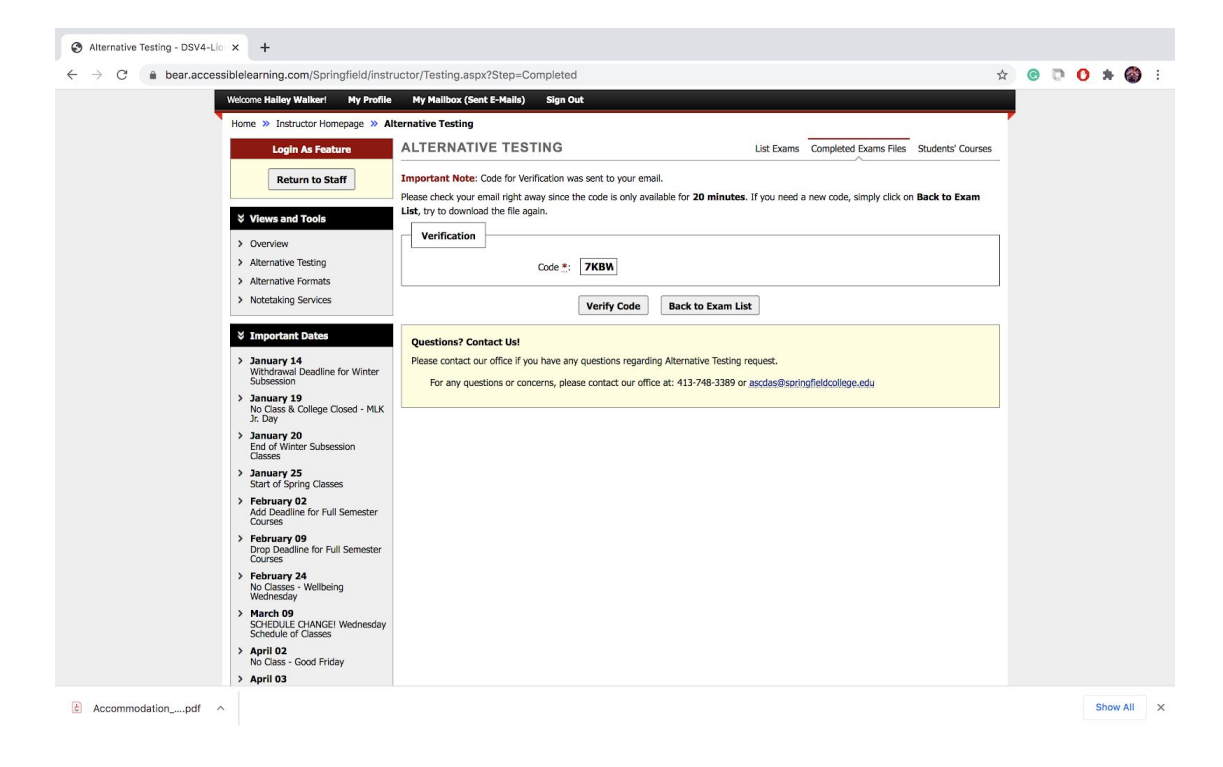

## <span id="page-19-0"></span>**Contact DAS**

Contact DAS if you have any questions or concerns about the Alternative Testing Module and test request process:

- Disability & Accessibility Services
	- [ascdas@springfieldcollege.edu](mailto:ascdas@springfieldcollege.edu)
	- 413-748-3389
- Erin Eighan, Assistant Director of the ASC
	- [eeighan@springfieldcollege.edu](mailto:eeighan@springfieldcollege.edu)
	- 413-748-3724
- Hailey Walker, Accessibility Coordinator
	- [hwalker@springfieldcollege.edu](mailto:hwalker@springfieldcollege.edu)
	- 413-748-3768
- Camille Elliott, Associate Director of Student Services
	- [celliott@springfieldcollege.edu](mailto:celliott@springfieldcollege.edu)
	- 413-748-3720